- 1. Go to go.umkc.edu/Pathway.
- 2. Type in your UMKC SSO ID (this is the part of your UMKC email before the @ symbol) and password and click "Sign In."

Note: If this is the first-time on Pathway, you must E-Consent, by clicking UM E-Consent on the bottom of the left menu. This will log you out and when you re-enter, you will have another menu option, "Self-Service".

| UMKC Pathwa | Pathway - Student Center |                  |                        | ଜ                    | Q | : | $\oslash$ |
|-------------|--------------------------|------------------|------------------------|----------------------|---|---|-----------|
|             | Manage Classes           | Academic Records | Academic Progress      | Personal Information |   |   |           |
|             | Financial Account        | Financial Aid    | Secure Document Upload | Notifications        |   |   |           |

3. Click on Financial Account. Click on the Log Into TouchNet link in the middle of the page that appears. Note: Pop-up Blockers must be disabled at this step.

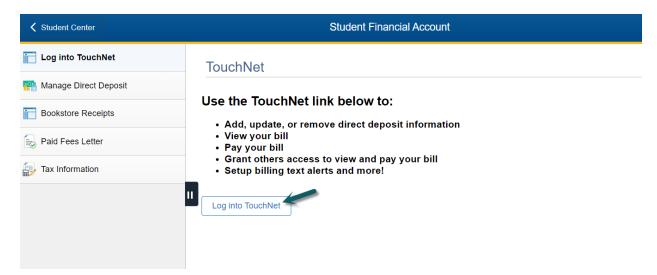

4. You will be directed to a UM System site and will need to re-enter your UMKC SSO ID and password in order to authenticate in to the TouchNet system.

## Setting Up Authorized Users in TouchNet for Financial Access

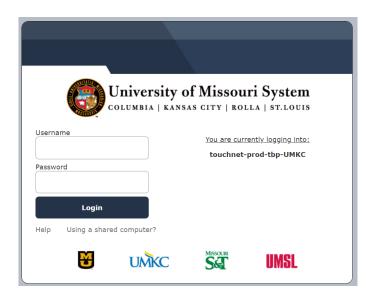

5. Once authenticated, the TouchNet site will appear. Click on Authorized Users on the right side menu.

| Logged in as: Sara Hampton   Logout @                                                                                                    |                                                              |                            |                                                                                                    |  |  |
|----------------------------------------------------------------------------------------------------|--------------------------------------------------------------|----------------------------|----------------------------------------------------------------------------------------------------|--|--|
| A My Account Make Payment Refunds Help                                                                                                    |                                                              |                            |                                                                                                    |  |  |
| Announcement                                                                                                    | View Account:                                                |                            | Tuition Protection Purchase                                                                                   |  |  |
| Welcome to Touchnet, UMKC's One Stop Shop for all<br>Financial Transactions.                                                                                                    | Balance                                                      | \$6.99                     | You still have time to add tuition protection! Get<br>reimbursed for non-refundable tuition and on/off-campus |  |  |
| Please note that the Balance listed on this screen is the<br>current total amount due for all charges currently on                                                                                                    |                                                              | View Activity Make Payment | housing expenses, receive protection for other school<br>expenses and more.                                   |  |  |
| the student account and may include financial aid for<br>the current term that is NOT able to pay for a previous                                                                                                    | Statements                                                   |                            | Add Now                                                                                                    |  |  |
| term balance. Please view the balance breakdown on<br>the right of this screen in order to see if you have a                                                                                                    |                                                              |                            | Contact us today for questions 877-794-6603                                                                   |  |  |
| balance for a prior term.<br>In order to view your minimum payment, please click on<br>your most recent billing statement. If no statement is                                                                                                    | Your latest eBill Statement<br>(10/18/21) Statement : \$1.99 | view Statements            | My Profile Setup                                                                                              |  |  |
| your most recent billing statement, if no statement is<br>showing on the Welcome Screen and you do not have a<br>copy of your most recent billing statement, please contact<br>the Cashiers Office at 816-235-1365 in order to find out<br>your minimum payment amount. |                                                              | -                          | Authorized Users                                                                                              |  |  |
| <ul> <li>Credit and debit card payments are processed by<br/>a third party, which collects a service charge for</li> </ul>                                                                                                    |                                                              |                            | Personal Profile                                                                                              |  |  |
| each transaction and are not refundable. Echeck<br>payments have no service fee.<br>• Please note that e-check and credit or debit card<br>payments cannot be canceled by the university                                                                                |                                                              |                            | Payment Profile                                                                                               |  |  |
| once they are submitted. Please make sure the<br>amount is correct and you are using the correct<br>account info before submitting the payment.<br>If the e-check returns for any reason, a \$25.00                                                                     |                                                              |                            | Security Settings                                                                                             |  |  |
| <ul> <li>If the e-check returns for any reason, a \$25.00<br/>returned check fee will apply to the student<br/>account.</li> </ul>                                                                                                    |                                                              |                            | Consents and Agreements                                                                                       |  |  |

## Setting Up Authorized Users in TouchNet for Financial Access

## 6. Click the second tab, Add Authorized User, select your access levels and click Continue.

| Authorized Users                                | Add Authorized User                                       |                                                                                                    |                            |               |              |          |
|-------------------------------------------------|-----------------------------------------------------------|----------------------------------------------------------------------------------------------------|----------------------------|---------------|--------------|----------|
| of 1974 (FERPA), your<br>consent that an indivi | student financial records m<br>dual may view your account | ability to access your account information. In<br>ay not be shared with a third party without yo<br>information and make payments on your beh<br>or other personal information. | ur written consent. Adding | an authorized | user is your | written  |
| Email address of the au                         | thorized user                                             |                                                                                                    |                            |               |              |          |
| Would you like to allow                         | this person to view your bill                             | ing statement and account activity?                                                                                                    | • Yes                      | No            |              |          |
| Would you like to allow                         | this person to view your 10                               | 98-T tax statement?                                                                                                    | Yes                        | No            |              |          |
| Would you like to allow                         | this person to view your page                             | yment history and account activity?                                                                                                    | Yes                        | No            |              |          |
|                                                 |                                                           |                                                                                                    |                            |               | Cancel       | Continue |

- 7. An Agreement to Add Authorized User will appear. Click the box next to I Agree and then click Continue. This agreement will be available within TouchNet for you to view at a later date as well.
- 8. An email will automatically be sent to both the student email address and to the Authorized User. Please note that if the Authorized User is already in the TouchNet system for another student, they will NOT need to set up a new password. They can use their previously set up credentials in order to access multiple student accounts.
- 9. Your newly set up Authorized User will appear in the Authorized Users tab. You can click on the gear to the right of the Authorized User name in order to edit, delete, or view the authorization details.

## **Authorized Users**

| <ul> <li>Thank you. We have sent an e-mail notification to this person</li> <li>(Note: Authorized users have their own login ID's and passwords)</li> </ul> |                     |        |  |  |
|----------------------------------------------------------------------------------------------------|---------------------|--------|--|--|
| Authorized Users                                                                                                    | Add Authorized User |        |  |  |
| Full name                                                                                                    | Email address       | Action |  |  |
| Test Payer                                                                                                    | cashiers@umkc.edu   | •      |  |  |

Your authorized user will log into the system with